## 关于做好 2022 届毕业生离校手续办理的通知

各部门(单位):

为确保 2022 届毕业生安全、文明、和谐、有序离校,现将 2022 届毕业生离校手续办理有关事项通知如下:

# 一、办理流程、时间

#### 1.学费、住宿费、校园一卡通清算手续办理

办理流程:毕业生登录学校官网或通过手机微信公众号"南京城 市职业学院"查询欠费(学费、住宿费和大学生医保,包括往年欠费) 情况,如有欠费,请于 2022 年 6 月 15 日之前缴清各项费用。如对缴 费数据存有疑问的,可电话咨询。

毕业生如有一卡通余额需要办理退款,请于 2022 年 7 月 2 日前在 辅导员处填写《一卡通退费表格》,财务处将以 2022 年 7 月 4 日的一 卡通报表余额为准,将一卡通余额按《一卡通退费表格》所提供的信 息,退费至毕业班学生银行卡(仅限借记卡)中。同时取消 2022 届毕 业生实体卡和虚拟卡的所有功能。

负责部门:财务处

联 系 人:周晨婷

联系电话: 025-85395103、85395014

### 2.团员团组织关系转接手续办理

办理流程:毕业生可登录网上共青团•智慧团建系统网页版 (https://zhtj.youth.cn/zhtj)或者微信小程序客户端(见下图二维码)进 行组织关系转接申请,按步骤填写个人信息及转入团组织信息即可完 成个人填报。各团支部对申请组织关系转出的团员信息进行审核,审 核无误同意转出,并按照6月2日学校OA 中发布的《关于做好 2022 届 毕业生团员团组织关系转出工作的通知》(团宁城职委〔2022〕7 号)

要求填写毕业生团员信息表,并按照通知中附件上的时间要求办理团 员证转出登记盖章,后归还于团员本人即完成组织转接手续。

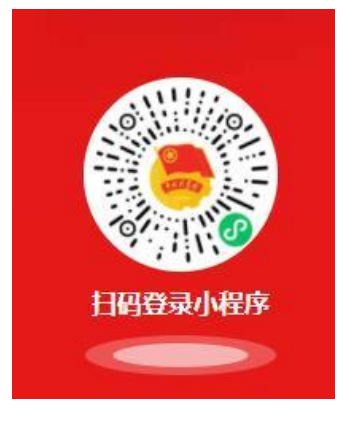

团中央智慧团建云平台

- 负责部门:校团委
- 联 系 人:蔡静
- 联系电话: 025-85395063
- 办理时间: 即日起至6月22日

## 3.图书馆欠书归还手续办理。

办理流程:毕业生可登录南城院图书馆网站 lib.ncc.edu.cn,点击馆 藏资源下拉菜单我的图书馆,输入用户名密码(学号)选择条码号,可 查询名下所借图书将所借图书归还至图书馆。如借书有遗失,需对遗 失图书进行赔偿或购买相同版本的图书归还给图书馆,待借书证上无 欠书即可办理借书证注销手续。

- 负责部门:质量管理与科研处(图书馆)
- 联 系 人: 邱艳
- 联系电话: 025-85395027
- 办理时间: 即日起至7月2日

#### 4.档案派遣手续办理

办理流程:毕业生根据辅导员要求,提供档案内相关材料及档案 接收单位信息,各二级学院负责毕业生档案整理,统一移交招生就业 处,通过 EMS 邮政速递邮寄至档案转寄单位。专转本毕业生档案袋背 面请使用标有"专用封条"封口(专用封条自制),并带至招生就业处 盖章后方可转交给毕业生带往本科院校。

负责部门:招生就业处

联 系 人:金鑫

联系电话: 025-85395054

办理时间:具体时间待定

#### 5.退宿手续办理

办理流程:毕业生将宿舍物品清理完毕后,学生登录学校"网上 办事大厅",填写"退宿申请"。经过辅导员、学院书记审核,学生通 知宿管员检查宿舍物品是否完好后方可离开宿舍。

负责部门:学生处

联 系 人:方莉莉

联系电话: 025-85395012

办理时间: 即日起至6月22日

#### 6.学生党员组织关系转接手续办理

办理流程:毕业生党员联系好组织关系接收党组织,确定接收方 党组织准确名称后,本人与组织人事部联系办理登记转出手续。

负责部门:组织人事部

联 系 人:周文佳

联系电话: 025-85395157

办理时间:具体时间待定

#### 7.学生户口迁移手续办理

办理流程:户籍在校的毕业生,请先联系校后勤与安保处备案, 备案许可后携带身份证、毕业证书至溧水经济开发区派出所办理户口 迁移证,即可返回原籍。有特殊原因暂时无法迁出的毕业生,必须在 本学期结束前向后勤与安保处提出申请,并签署户籍暂留承诺书,户 籍可以在校保留两年。

负责部门:后勤与安保处

联 系 人:黄骏涛

联系电话: 025-82212110、17751771472

## 二、工作职责

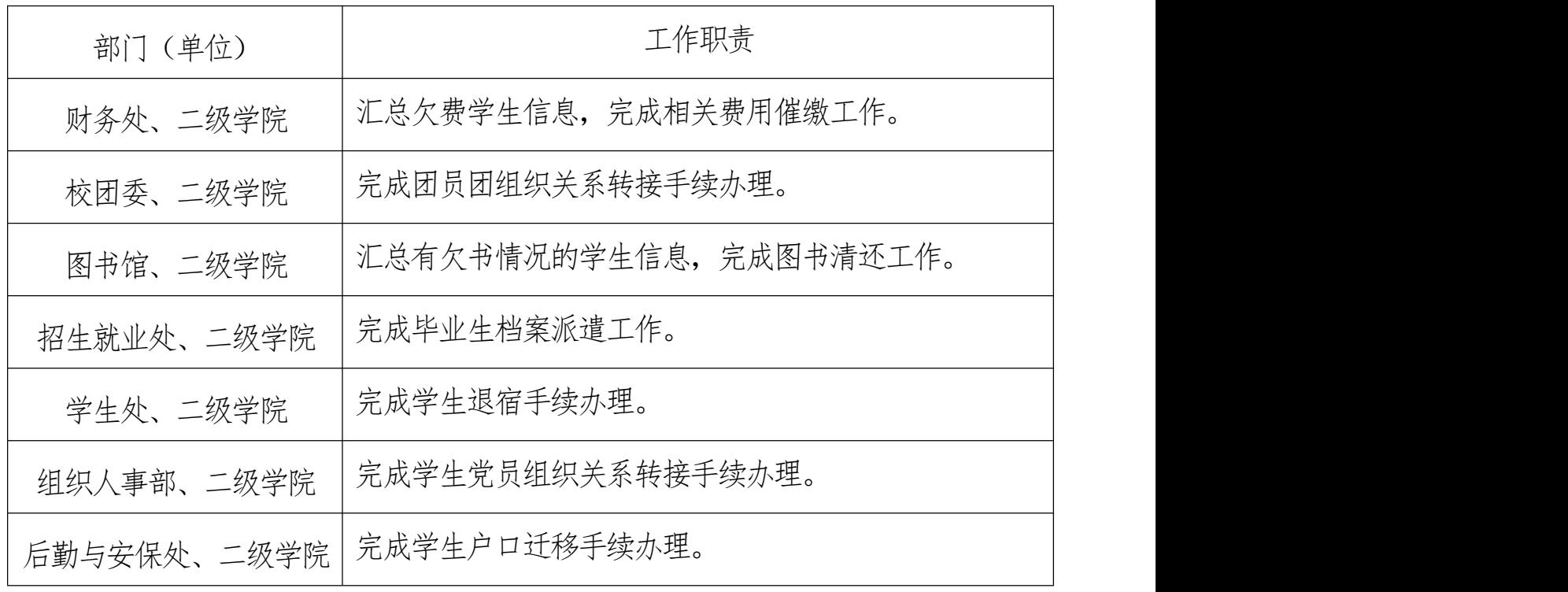

### 三、注意事项

1. 在学工系统的"毕业离校"模块中,已实现学费、住宿费、校 园一卡通清算,图书馆欠书,学生退宿等信息的自动更新,学生、辅 导员、各部门(单位)联系人均可通过该模块查询相关手续是否办理 完成。系统自动更新时间约 1 小时。

2. 各部门(单位)要以"以生为本"为指导思想,积极做好毕业 生离校手续的办理工作,引导广大毕业生满怀感恩、留恋之情踏上就 业、创业之路。

附件: "毕业离校"模块操作步骤

# 学生处 2022 年 6 月 9 日

附件

# "毕业离校"模块操作步骤

# PC 端

1) 学生访问学校官网,登录后点击"进入校内服务"  $\ddot{\hspace{1cm}}$ 

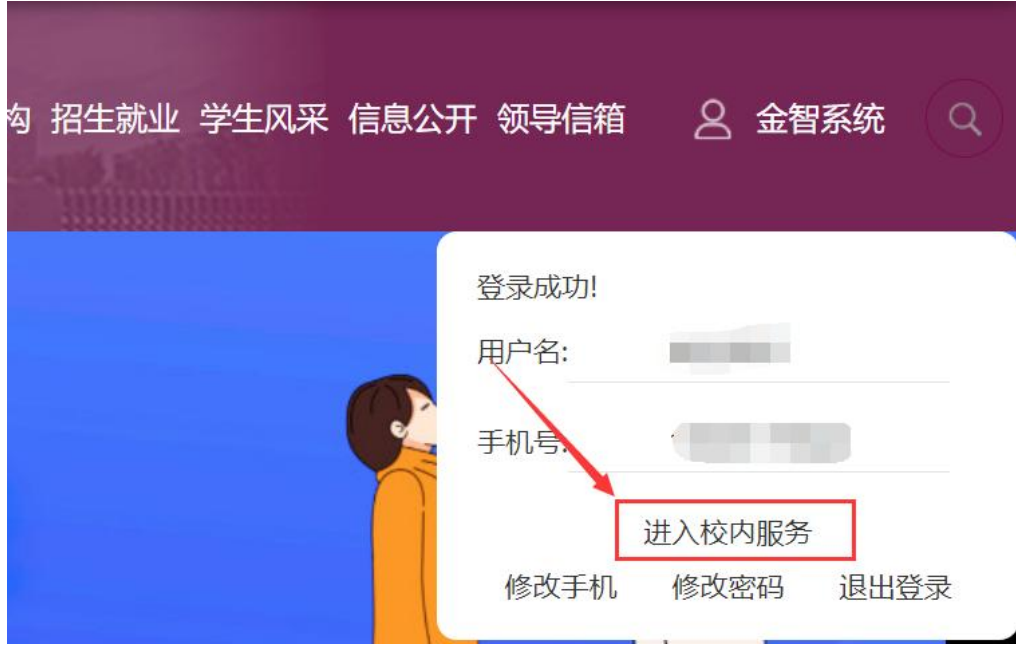

2) 在"学生服务"中找到"学工系统",点击进入;

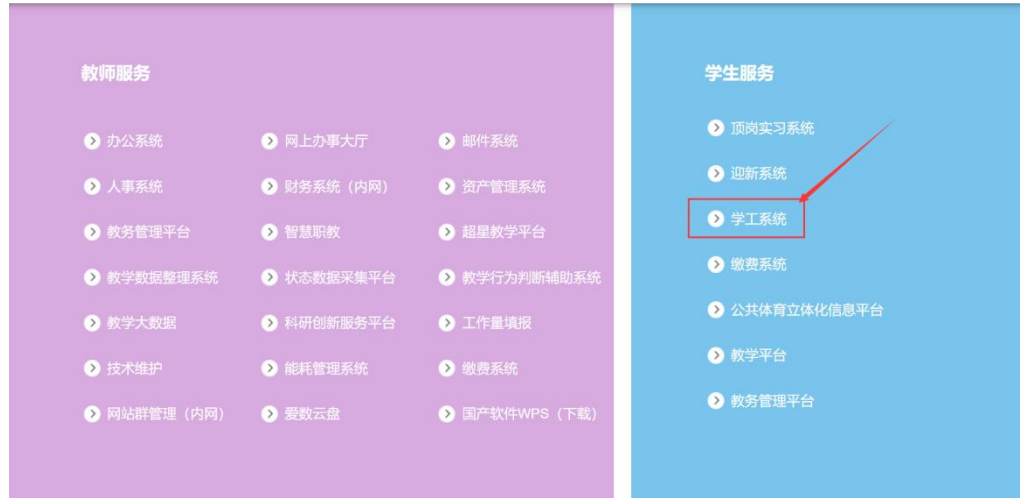

3) 进入之后在左侧"学工服务"中找到"学生离校",或者在页面

上方搜索框搜索"学生离校",点击进入;

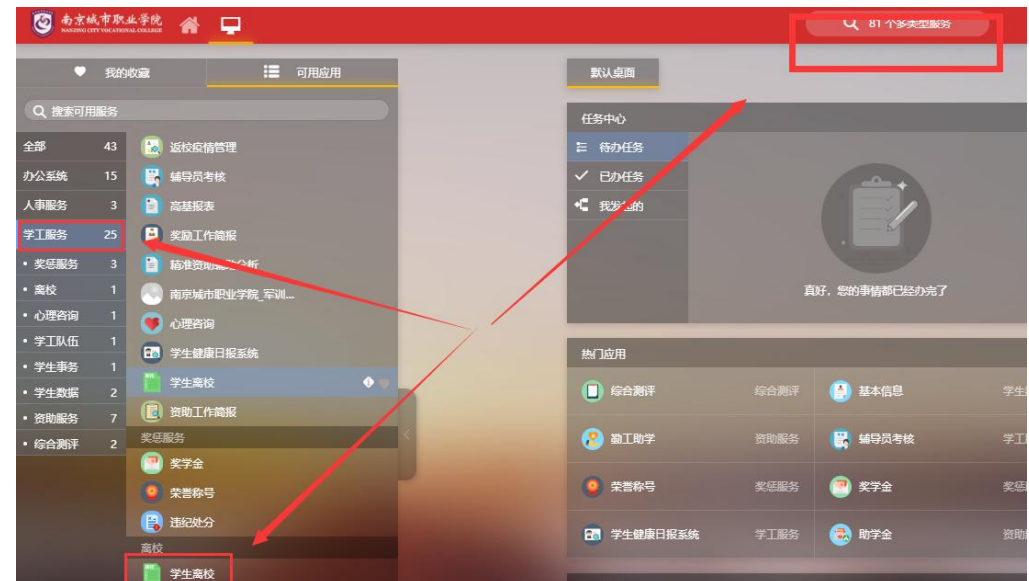

4) 学生进入"学生离校"操作后可以看到自己离校各环节的办理情 况,其中●代表已办理, ●代表未办理, 代表无需办理; ★代表必 办环节;

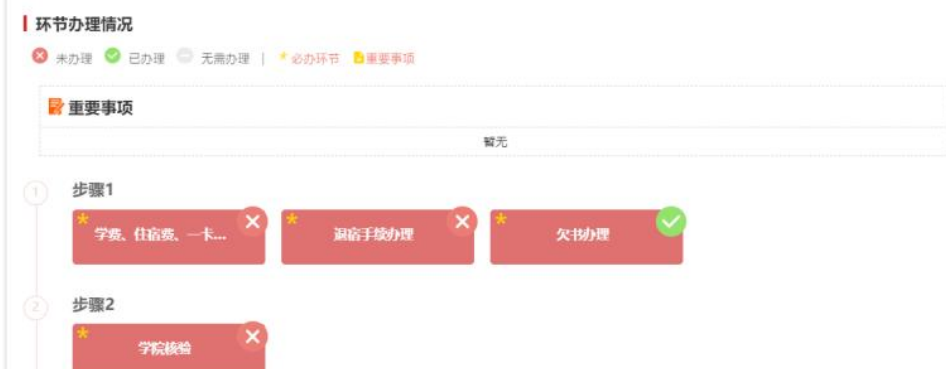

类似于上图中步骤 1 中的环节 3 中有 。代表该环节已办理通过, 环节 2 中有 ,则显示该环节还未办理;步骤 1 中的环节 1、环节 2、环节 3 前面有\*,该环节是必办环节;

5) 对于相关的环节,鼠标放在环节上时会显示"办理说明",点击 可查看该环节的办理地点、办理时间、联系电话、办理说明;

#### ■ 环节办理情况

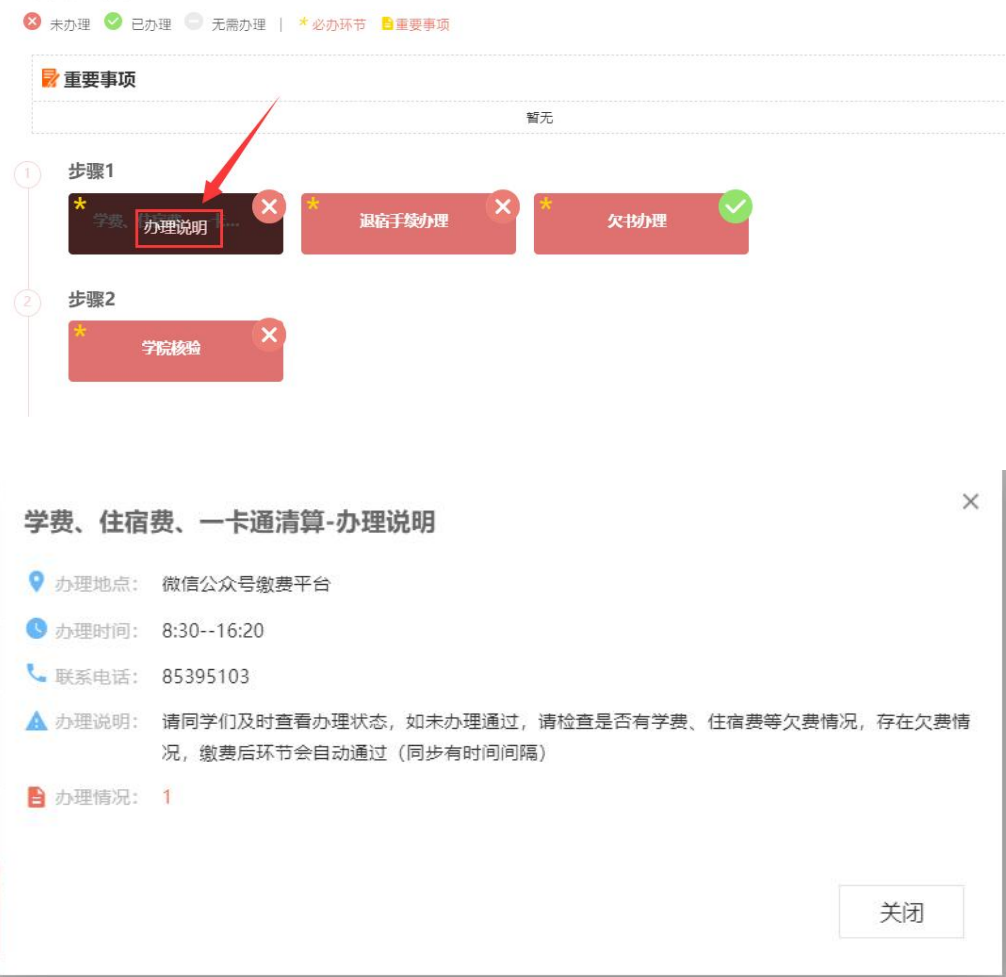

# 移动端

1) 微信访问"南京城市职业学院云上南城公众号",点击左下角"智 慧校园"—"毕业生离校"

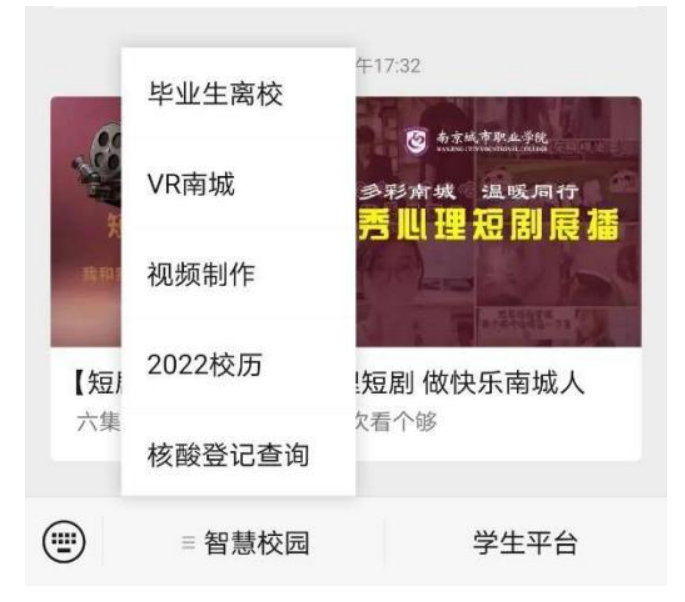

2) 登录系统后可以看到"离校单",点击进入;

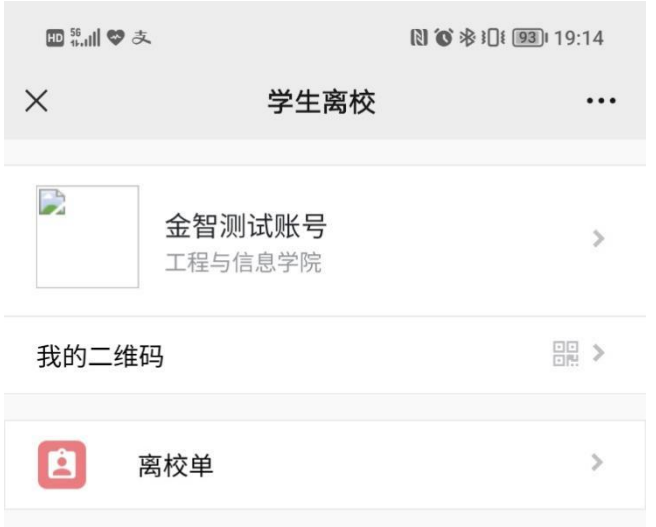

3) 在离校单中可以看到相关环节, 代表办理完成, 代表未办理

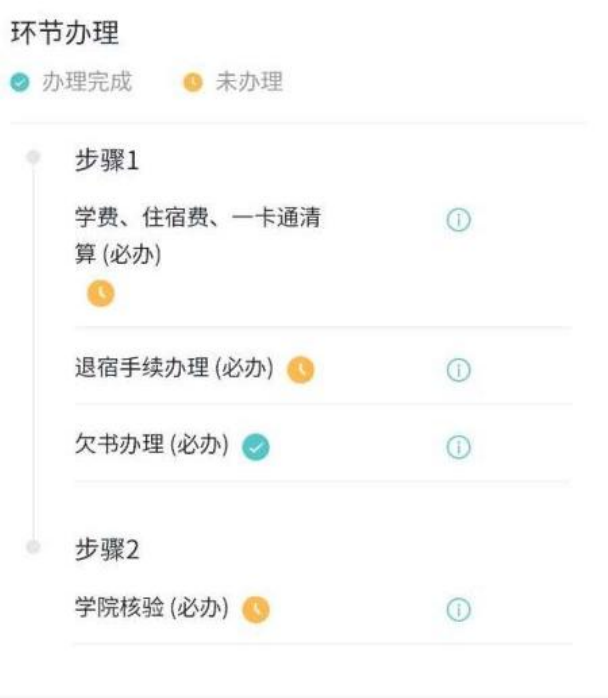

# 4) 点击相关环节后面的 ,可以查看环节说明信息;

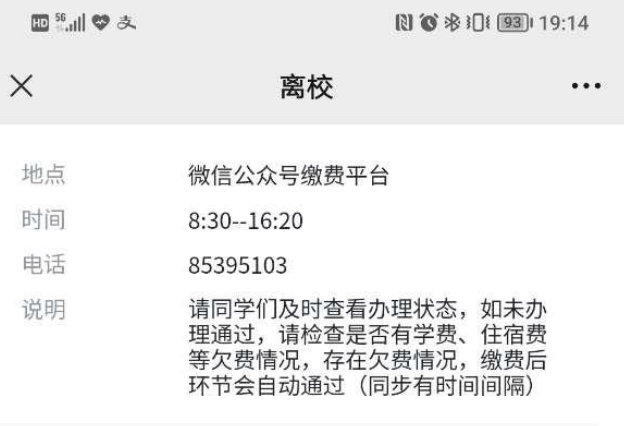